## **POUR BROTHER TN315 et TN336**

## **Remettre à 0 (réinitialiser) les cartouches d'encre Brother pour les imprimantes MFC et HL**

## Pour MFC

- A) Ouvrez le capot de l'imprimante (l'accès aux cartouches).
- B) Pesez sur le bouton Clear et vous verrez apparaitre à l'écran le menu de réinitialisation (Reset Menu) ou appuyez rapidement sur le numéro 1.
- C) Une fois votre cartouche sélectionnée ( se référer au tableau ci-dessous ), pesez sur le bouton OK pour sélectionner la cartouche et à nouveau OK pour accepter la modification.
- D) Il ne vous reste qu'à fermer la porte et votre imprimante est prête.

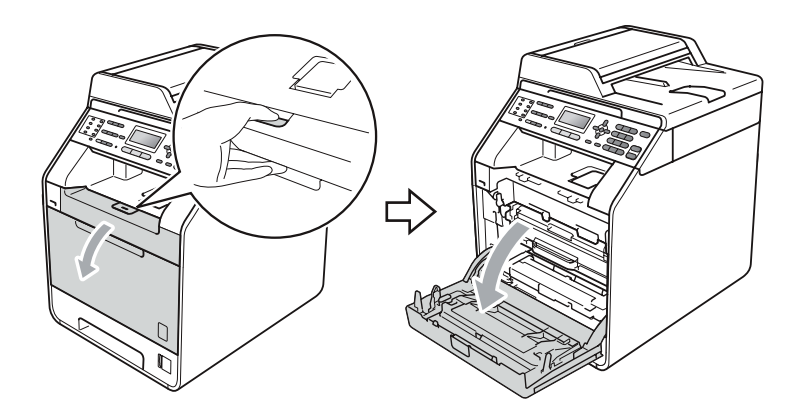

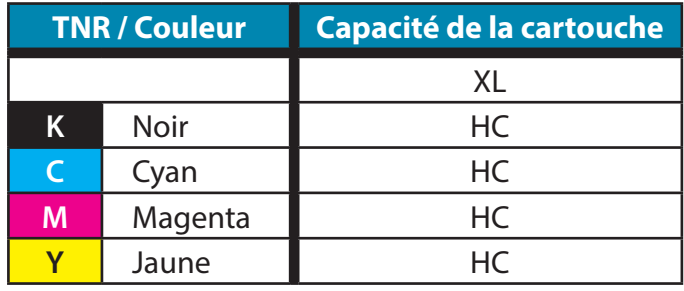

## Pour HL

- A) Ouvrez le capot de l'imprimante (l'accès aux cartouches).
- B) Maintenez enfoncé les boutons Cancel et Secure pour accéder au menu de la cartouche à réinitialiser.
- C) Avec le bouton flèche en bas, localisez la cartouche que vous voulez réinitialiser. La première lettre représente la couleur, TNR pour Toner ou cartouche d'encre et les dernières lettres le volume d'encre.
- D) Une fois votre cartouche sélectionnée, pesez sur le bouton OK pour sélectionner la cartouche et sur (flèche en haut) pour accepter la modification.
- E) Il ne vous reste qu'à fermer la porte et votre imprimante est prête.

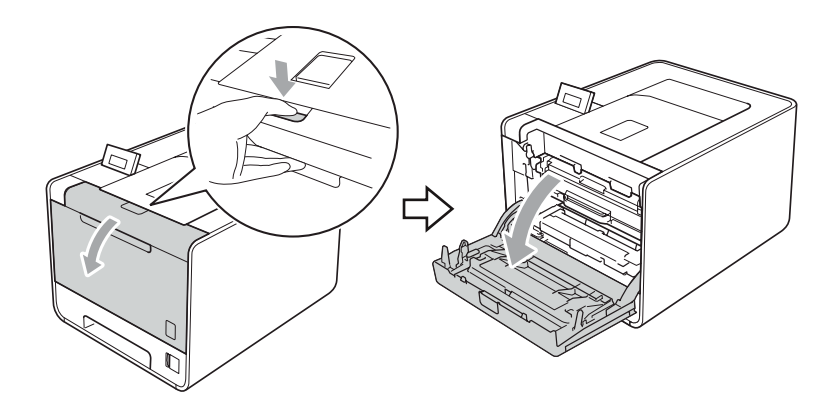

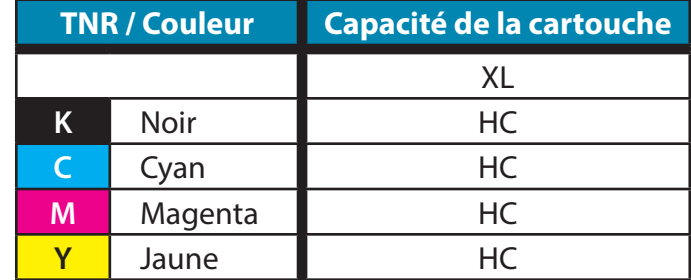